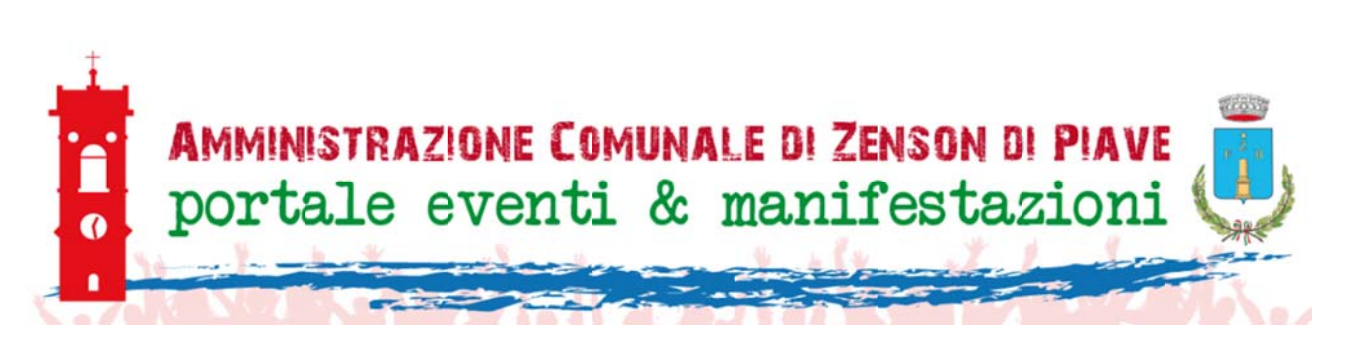

 $\overline{1}$ 

# **COMUNE DI ZENSON DI PIAVE** PORTALE COMUNALE "EVENTI E MANIFESTAZIONI"

# **MANUALE DI INSERIMENTO E GESTIONE EVENTI** PER LE ASSOCIAZIONI LOCALI

Gennaio 2019

### **PREMESSA:**

Al fine di avere un elenco sempre aggiornato degli eventi l'amministrazione Comunale ha creato un portale web nel quale saranno inserite e gestite dalle associazioni locali le manifestazioni da loro proposte.

IL PORTALE È RAGGIUNGIBILE DA QUALSIASI POSTAZIONE COLLEGATA AD INTERNET ALL'INDIRIZZO:

http://eventi.comune.zensondipiave.tv.it

Per accedere all'area riservata che permette l'inserimento e la gestione degli eventi bisogna aver prima richiesto l'attivazione di un utente dotato di none utente e password. Tale procedura, da effettuare solo la prima volta si avvia cliccando su "RICHIEDI UN ACCESSO" ed inserendo tutti i dati richiesti. I dati segnati con l'asterisco sono obbligatori. Al termine dell'inserimento cliccare sul pulsante verde "SALVA ED INVIA LA RICHIESTA"

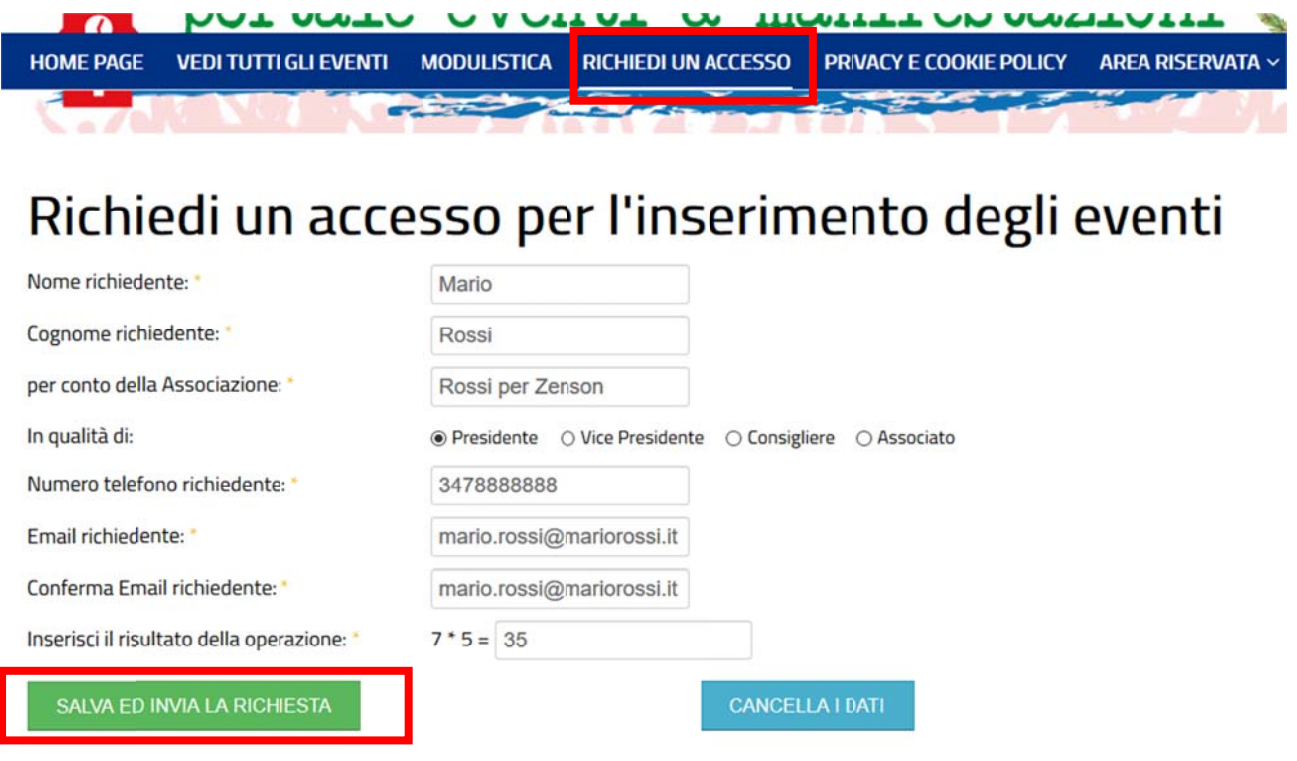

### $\begin{bmatrix} 2 \end{bmatrix}$

Terminata la procedura di richiesta credenziali, **verrà inviata una mail di conferma** all'indirizzo inserito in fase di richiesta ed un'altra alla Amministrazione Comunale che provvederà successivamente ad attivare un utente con le relative credenziali.

**3**

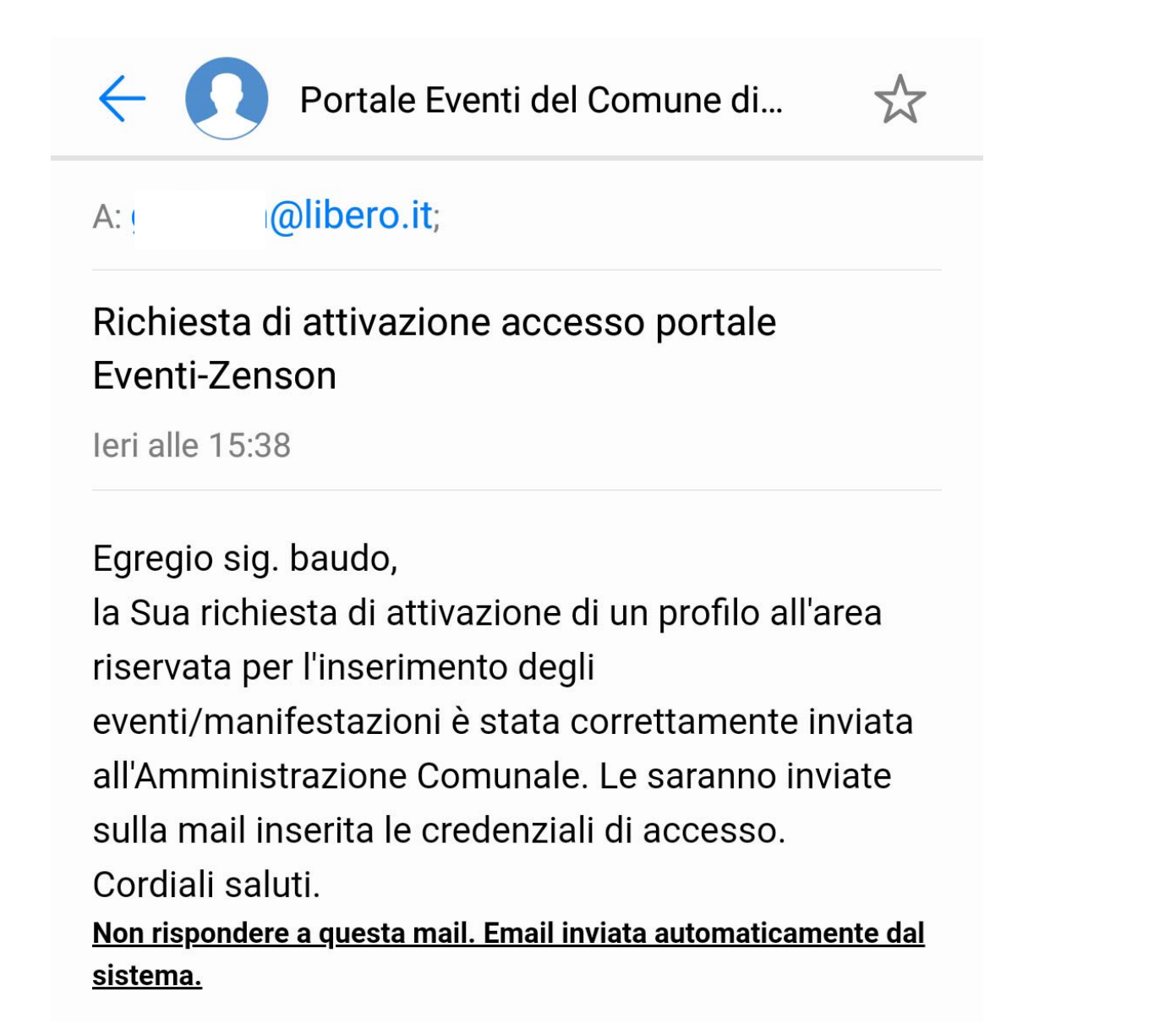

# **NB: IL NOME UTENTE E LA PASSWORD SARANNO SUCCESSIVAMENTE INVIATE DALLA AMMINISTRAZIONE COMUNALE VIA MAIL ALL'INDIRIZZO SPECIFICATO IN FASE DI ISCRIZIONE.**

Appena le credenziali saranno spedite, sarà possibile accedere all'area riservata ed inserire/modificare i propri eventi. Basterà cliccare su "AREA RISERVATA"-> Entra-Esci ed inserire successivamente il nome utente e la password che sono stai inviati via mail dalla Amministrazione Comunale

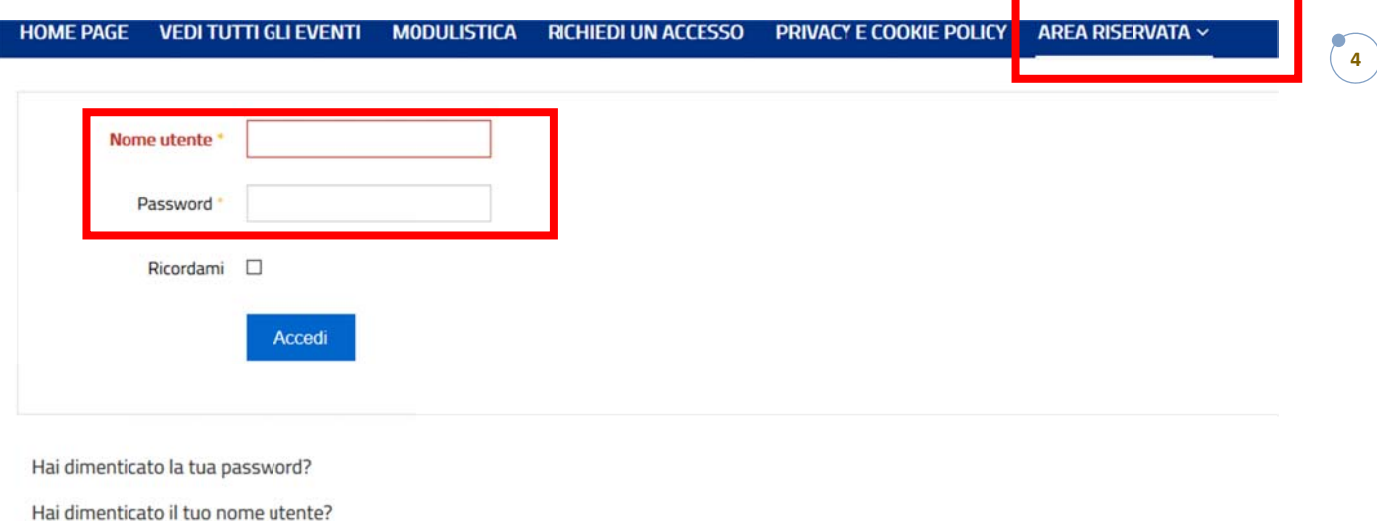

## DOPO AVER EFFETTUATO L'ACCESSO ALLA PROPRIA AREA RISERVATA SARÀ POSSIBILE:

- 1) proporre un nuovo evento cliccando su "PROPONI UN EVENTO"
- 2) ricercare/modificare un evento già inserito cliccando su "RICERCA/MODIFICA UN EVENTO"
- 3) scaricare documentazione riservata alle associazioni
- 4) uscire dall'area riservata, cliccando su "AREA RISERVATA" e dopo sul pulsante "ESCI"

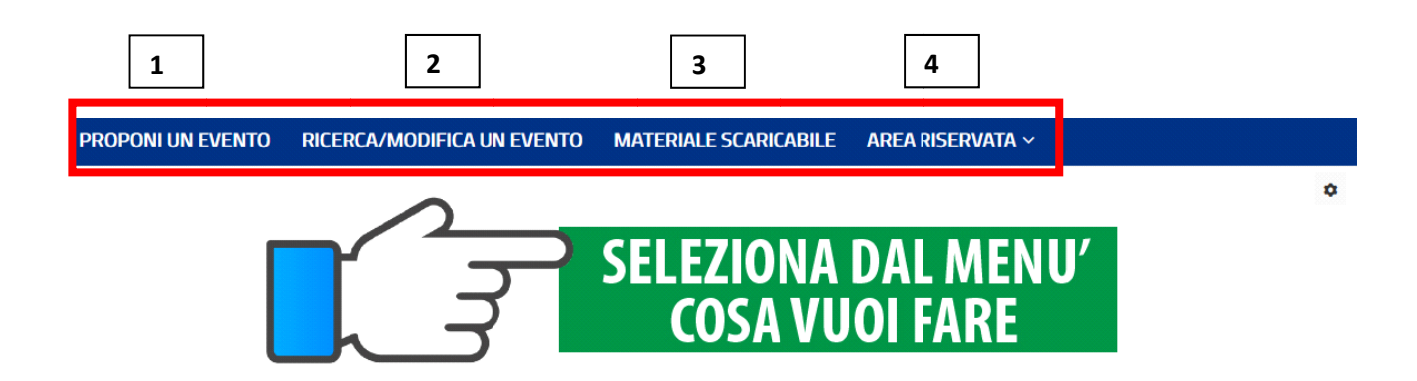

#### 1) COME INSERIRE UN NUVO EVENTO:

Per inserire un nuovo evento si dovranno compilare tutti i campi richiesti del form "PROPONI UN EVENTO" comprese eventuali immagini/locandine e/o documenti da inviare alla Amministrazione Comunale relativi all'evento che si sta inserendo.

Per inserire più di una immagine/locandina o documenti basta cliccare sul pulsante + di colore verde e si aprirà una nuova possibilità di selezione del file. Per eliminare una immagine/locandina o documento inserito cliccare sul relativo pulsante - di colore rosso.

Terminata la fase di inserimento dei dati dell'evento per salvare cliccare sul pulsante verde "SALVA ED ESCI". Per cancellare tutti i dati inseriti cliccare sul pulsante azzurro "CANCELLA I DATI" Per uscire senza salvare cliccare sul pulsante arancio "ESCI"

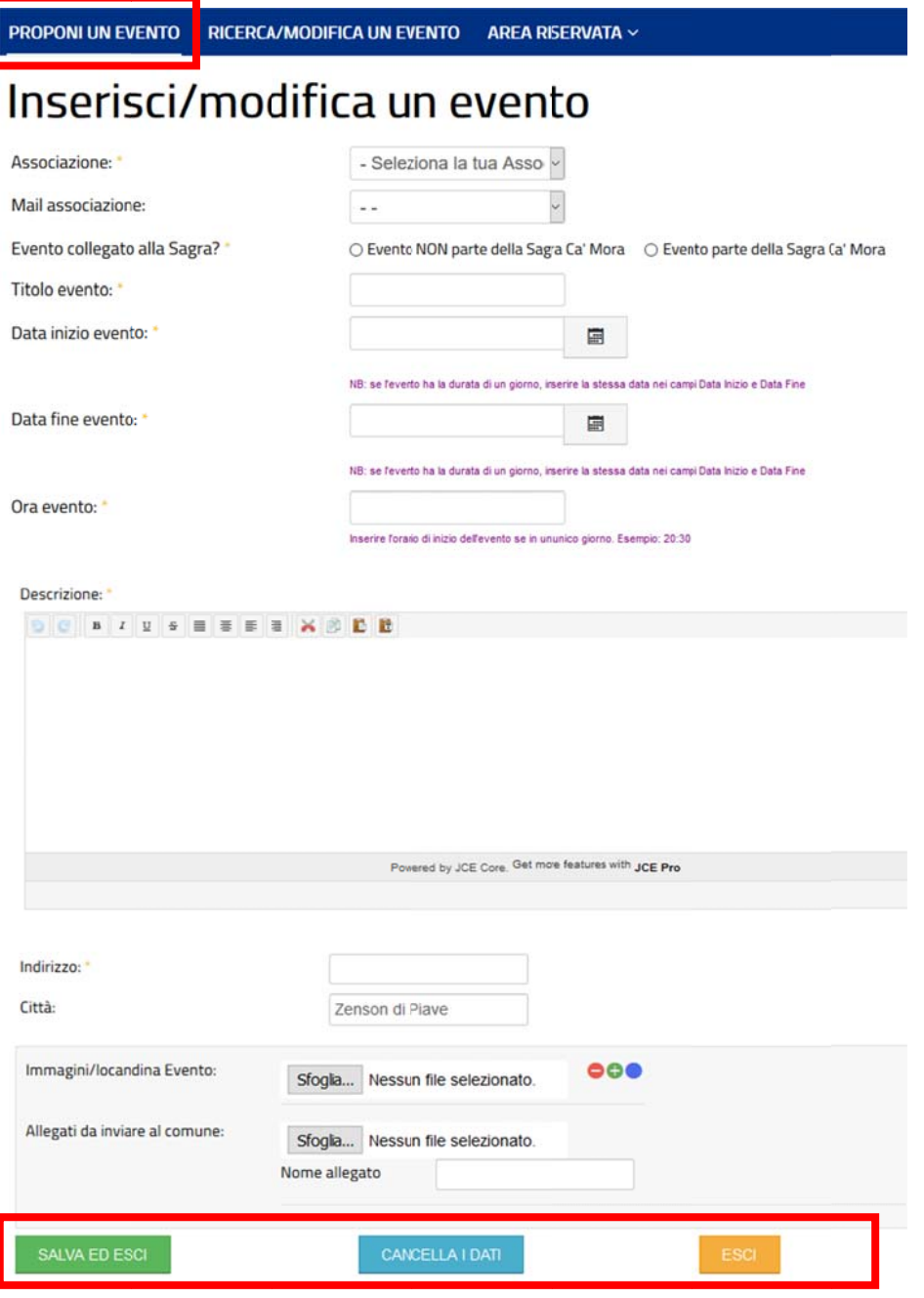

Dopo aver salvato l'inserimento apparirà un messaggio di avvenuto corretto inserimento dell'evento.

**RICERCA/MODIFICA UN EVENTO PROPONI UN EVENTO AREA RISERVATA Messaggio** L'evento è stato inserito/modifcato con successo

Verrà inviata inoltre una email di conferma dell'avvenuto inserimento di un nuovo evento proposto sia alla Associazione proponente e alla Amministrazione Comunale.

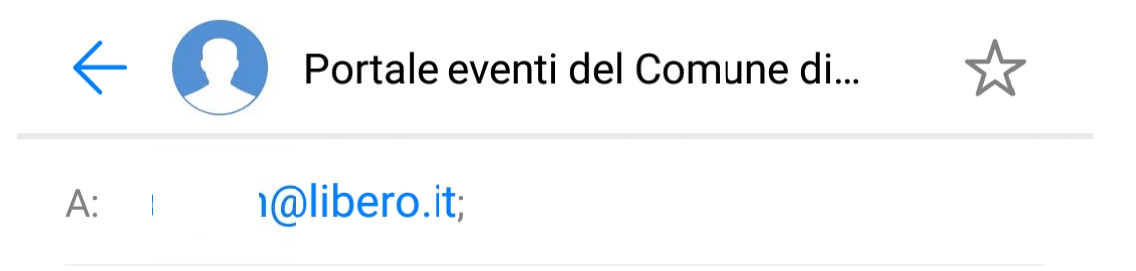

Conferma inserimento/modifica nuovo evento

Oggi alle 09:56

Egregio, la sua proposta di evento è stato inserita correttamente. L'evento sarà vagliato dalla Amministrazione Comunale quanto prima. Riceverà una mail di avviso quando la pubblicazione sul portale dell'Amministrazione Comunale sarà avvenuta.

Cordiali saluti

Non rispondere a questa mail. Email inviata automaticamente dal sistema.

L'evento appena inserito rimarrà in attesa del vaglio e della validazione da parte della Amministrazione Comunale. In questa fase l'evento non è ancora visibile nell'elenco degli eventi pubblici del sito eventi comunale.

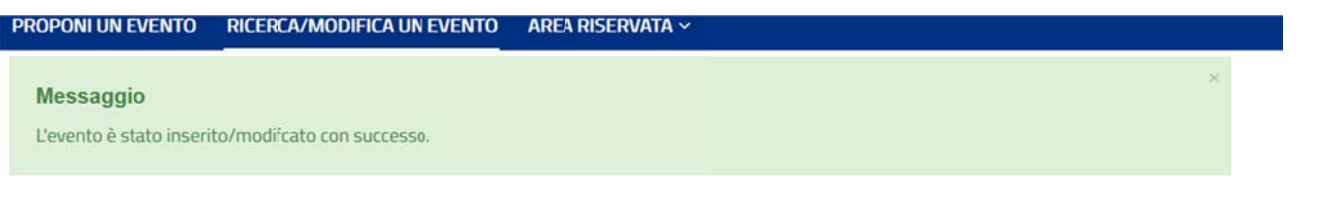

# Gli eventi della mia Associazione

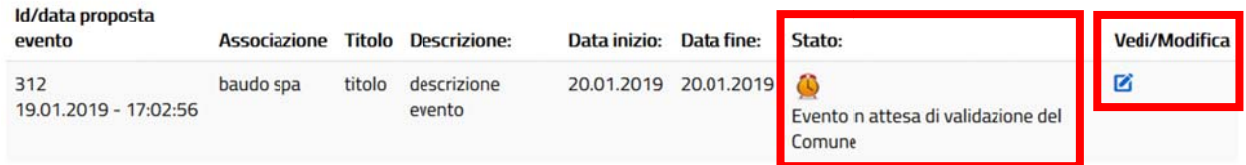

Dopo l'approvazione o il respingimento (con adeguate motivazioni come ad esempio: evento già inserito nel calendario nello stesso giorno da altra associazione) da parte della Amministrazione Comunale l'evento cambierà stato e sarà marcato con un segno di spunta verde e la dicitura "Evento approvato dal Comune".

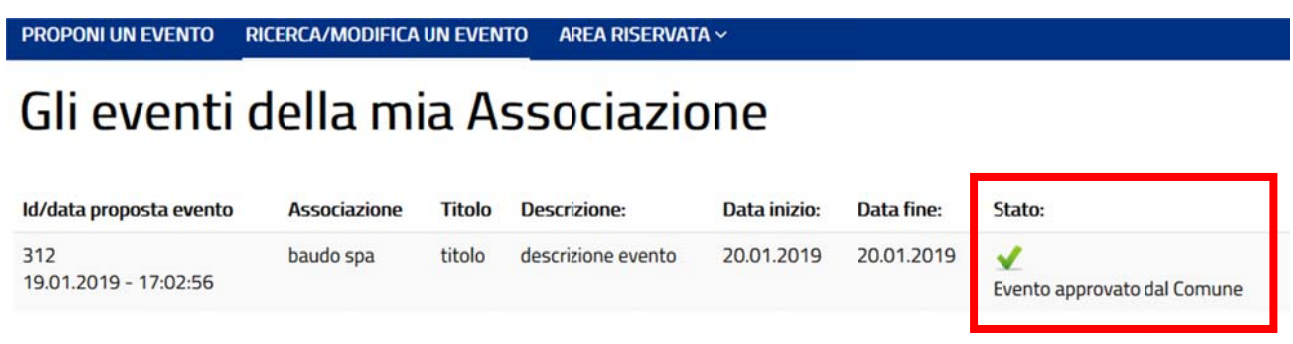

# NB: DOPO LA APPROVAZIONE/VALIDAZIONE DELL'EVENTO DA PARTE DELLA AMMINISTRAZIONE COMUNALE I DATI DELL'EVENTO NON POTRANNO PIÙ ESSERE MODIFICATI. IL PULSANTE "VEDI/MODIFICA" NON SARÀ PIÙ VISIBILE.

**La approvazione dell'evento da parte dell'Amministrazione Comunale sarà segnalata sempre anche da una mail di avviso inviata all'indirizzo inserito in fase di richiesta di accesso.**

**8**

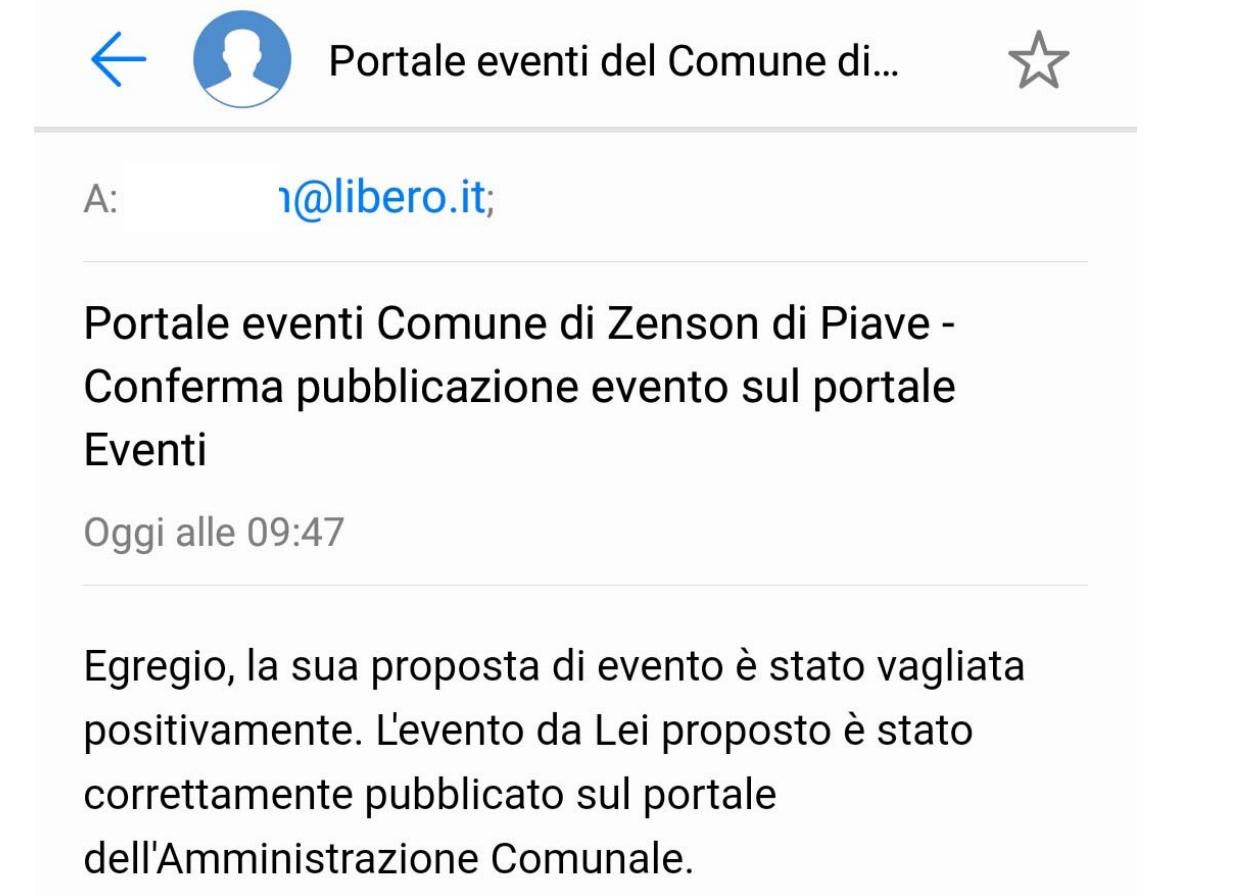

Cordiali saluti.

Non rispondere a questa mail. Email inviata automaticamente dal sistema.

## 2) PER VEDERE L'ELENCO DEGLI EVENTI DELLA PROPRIA ASSOCIAZIONE CLICCARE SU "RICERCA/MODIFICA UN EVENTO"

PROPONI UN EVENTO

RICERCA/MODIFICA UN EVENTO

AREA RISERVATA ~

# Gli eventi della mia Associazione

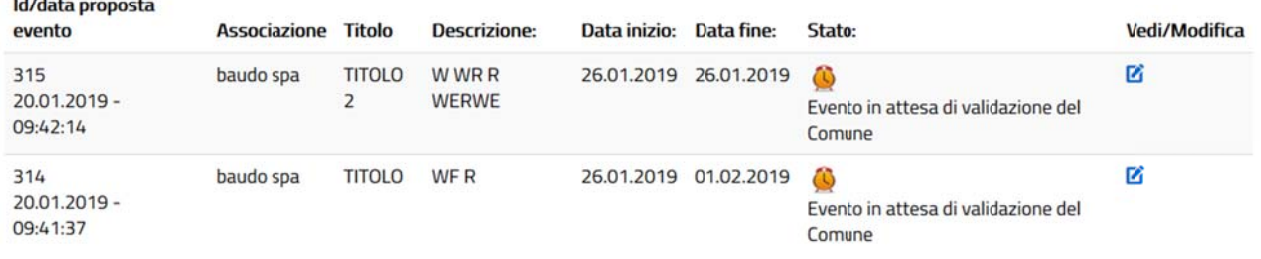

### 3) SCARICARE DOCUMENTAZIONE RISERVATA ALLE ASSOCIAZIONI

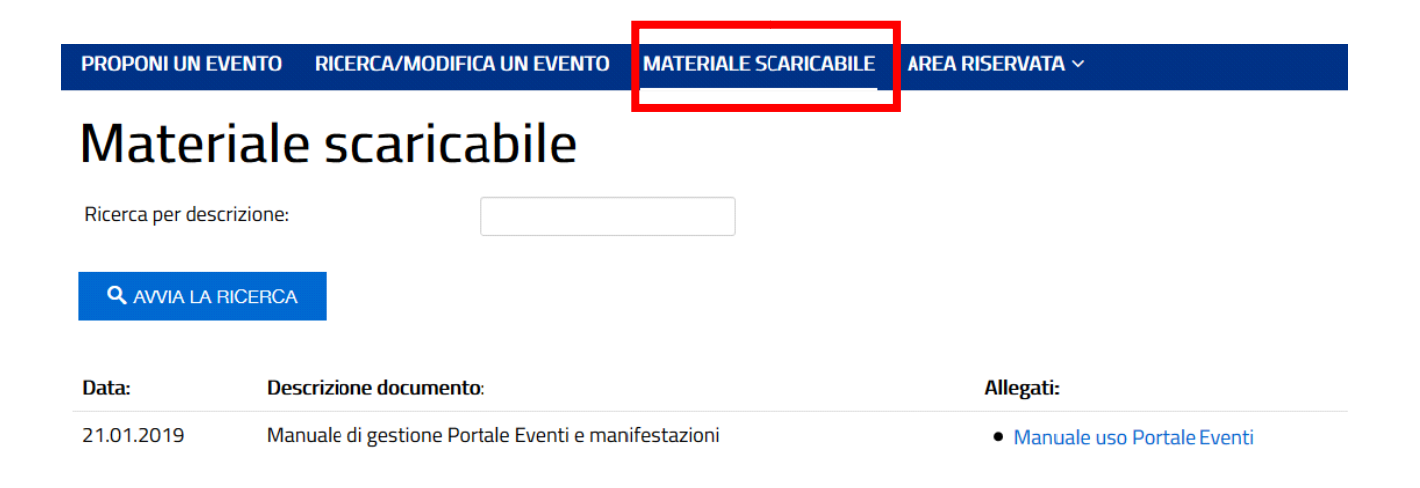

### 4) USCIRE DAL PANNELLO RISERVATO DI GESTIONE EVENTI

### Cliccare sul pulsante "AREA RISERVATA" poi su Entra/Esci e successivamente sul pulsante "ESCI"

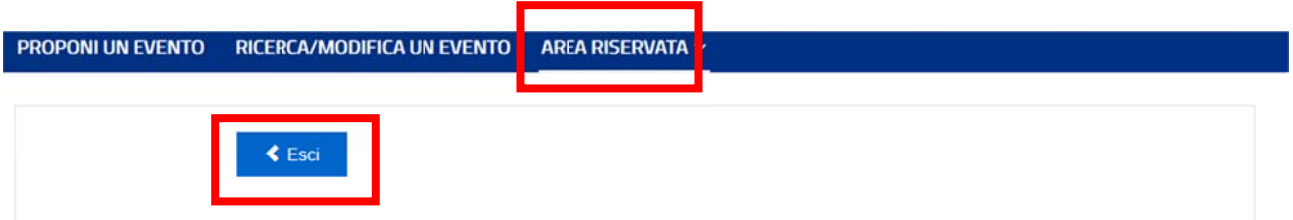